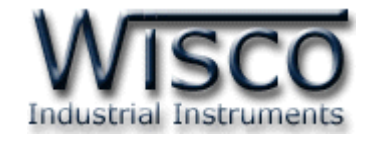

# WisVSP Software Manual

RC33

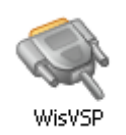

WisVSP version 2.3 Page I

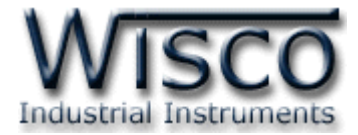

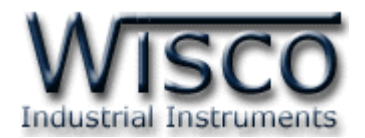

# สารบัญ

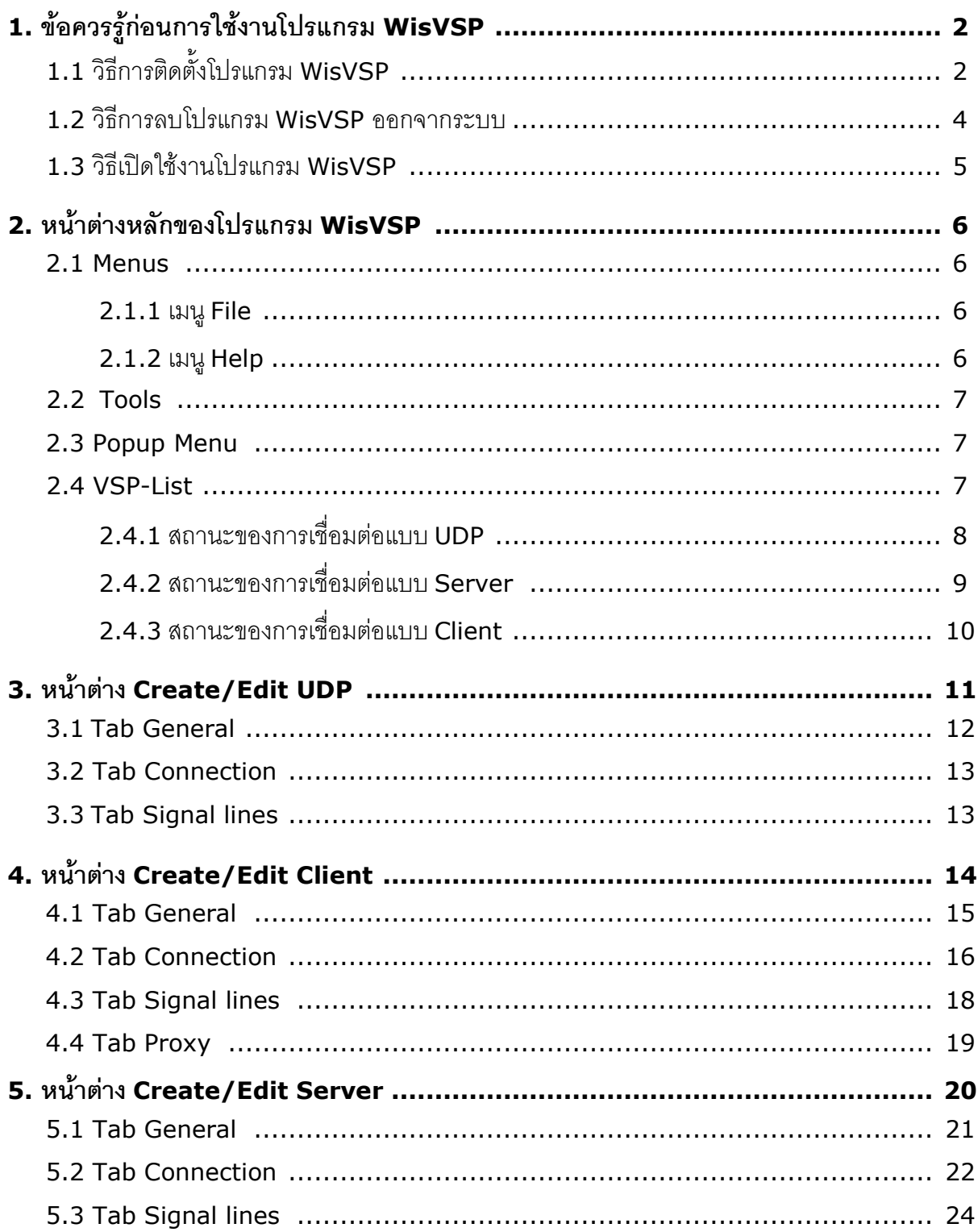

Page III

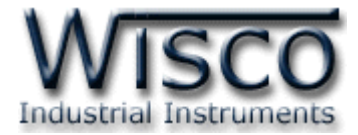

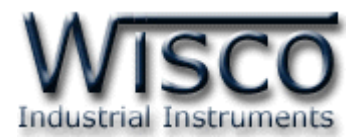

# **WisVSP**

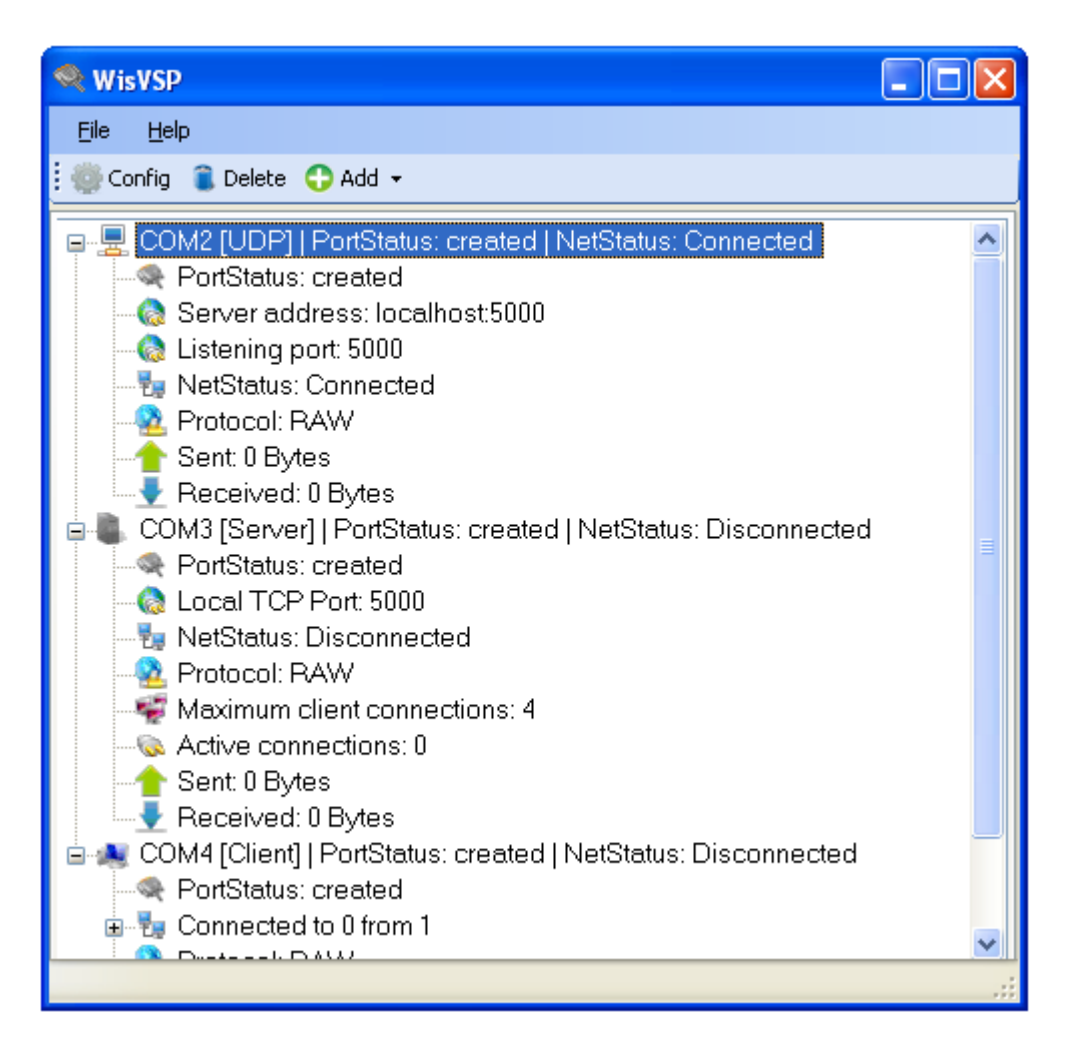

โปรแกรม WisVSP จะมีหน้าที่จ าลอง Serial Port ของเครื่องคอมพิวเตอร์ให้กับโปรแกรม ี่ ที่ต้องการใช้งาน Serial Port และทำการรับส่งข้อมูลจาก Serial Port ที่สร้างขึ้นนี้ผ่านไปยัง Network ระบบ Network จะมีการเชื่อมต่ออยู่ 3 ชนิด คือ

- 1. *TCP Client* โดยเครื่องคอมพิวเตอร์จะทำหน้าที่เป็น Client จะทำการเชื่อมต่อเข้ามาที่ RC33 ซึ่งท าหน้าที่เป็น Server
- 2. *TCP Server* โดยเครื่องคอมพิวเตอร์จะทำหน้าที่เป็น Server จะรอให้ RC33 ซึ่งทำหน้าที่เป็น Client เข้ามาทำการเชื่อมต่อ
- 3. *UDP* การเชื่อมต่อชนิดนี้จะไม่มีการทำ Connection โดย RC33 จะต้องกำหนดเป็น UDP ด้วย

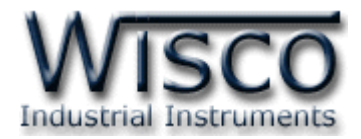

# **1. ข้อควรรู้ก่อนการใช้งานโปรแกรม WisVSP**

โปรแกรม WisVSP จะสามารถติดตั้งโปรแกรมได้ก็ต่อเมื่อเครื่องคอมพิวเตอร์นั้นมี Microsoft .NET Framework 3.5 โดยโปรแกรม Microsoft .NET Framework 3.5 จะรวมอยู่ใน CD ที่มากับ RC33 (WisVSP\_Setup\_v2\_3\_Full.exe) หรือสามารถโหลดได้จาก <u>http://www.mic</u>rosoft.com (หลังจากทำการติดตั้ง Microsoft .NET Framework 3.5 แล้ว ควร Reboot เครื่องคอมพิวเตอร์ทุกครั้ง)

**\*\*\*** ก่อนทำการติดตั้งโปรแกรมนี้ ควรตรวจสอบพื้นที่ของฮาร์ดดิสก์ที่จะทำการติดตั้งโปรแกรม ฮาร์ดดิสก์ควรมีพื้นที่เหลืออย่างน้อย 2110 MBytes

# **1.1 วิธีการติดตั้งโปรแกรม WisVSP**

โปรแกรม WisVSP สามารถหาได้จาก 2 แหล่ง ดังนี้

- เว็บไซต์ของทางบริษัท [www.wisco.co.th/download.html](http://www.wisco.co.th/download.html) (WisVSP\_Setup\_v2\_3.exe)
- ใน CD ที่มากับ RC33 การลงโปรแกรมมีขั้นตอนดังนี้
	- ใส่ CD ลงใน CD/DVD-ROM
	- เปิดไฟล์ชื่อ WisVSP\_Setup\_v2\_3\_Full.exe

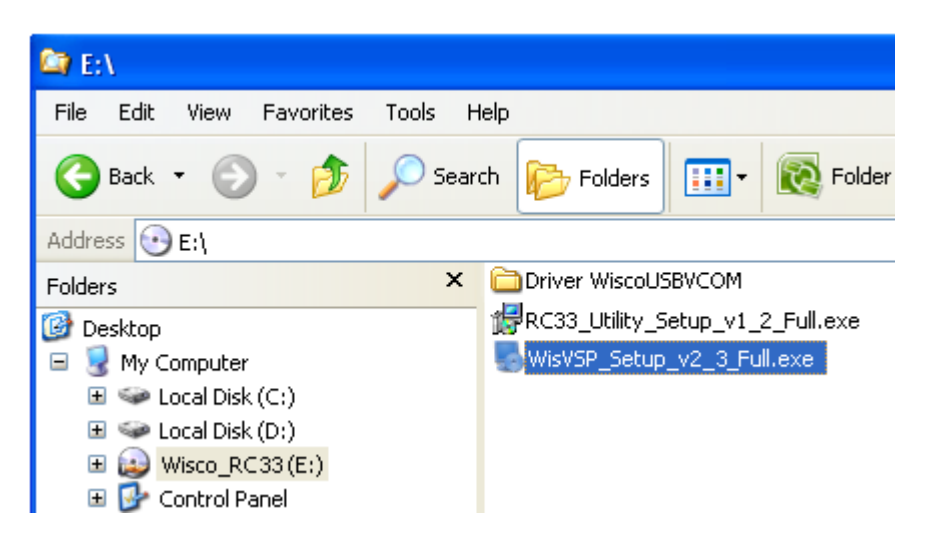

ถ้าเครื่องคอมพิวเตอร์ไม่มี Microsoft .NET Framework 3.5 จะปรากฏหน้าต่างดังรูป

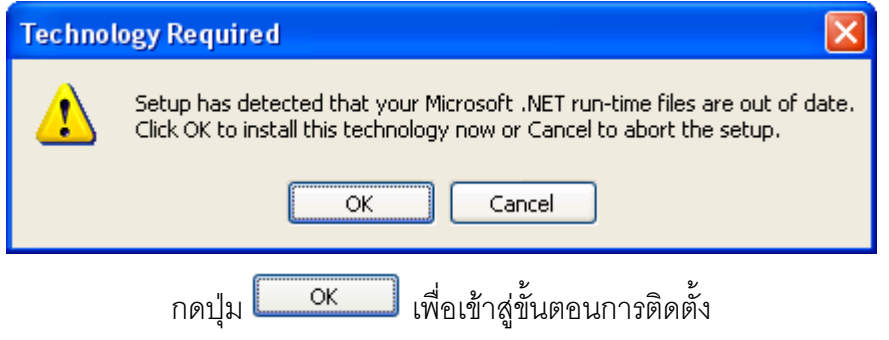

#### Page 2 of 24 WisVSP version 2.3

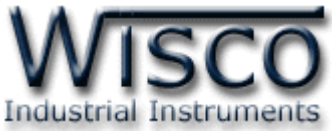

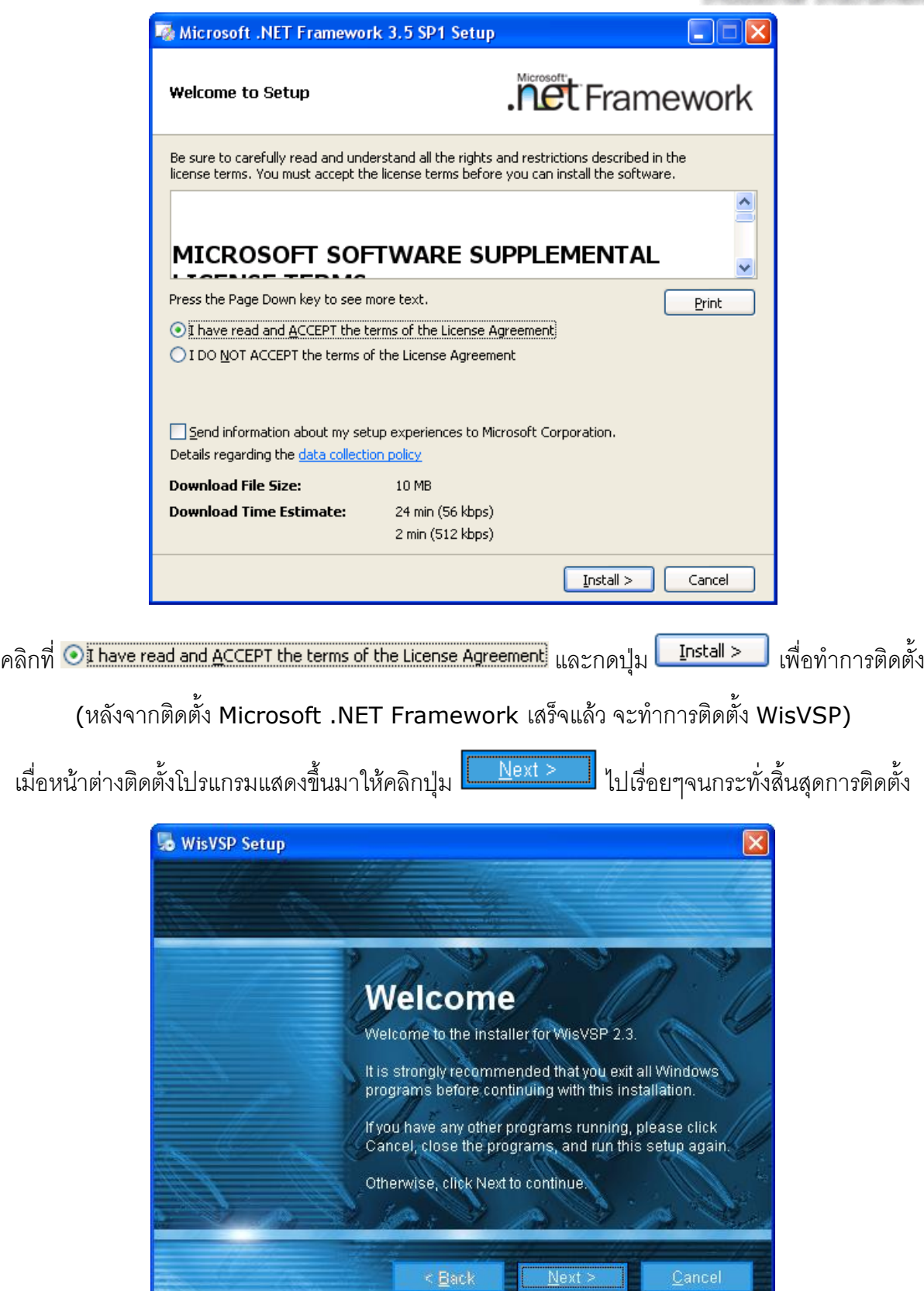

WisVSP version 2.3 Page 3 of 24

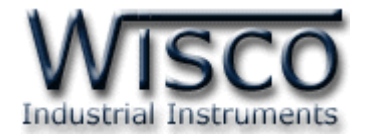

 $Next$ 

โปรแกรมที่ติดตั้งแล้วโดยปกติจะอยู่ในกลุ่มของ Program Files ดังนี้

[Windows Drive] > Program Files > Wisco > WisVSP 2.3

และ shortcut ที่ใช้เปิดโปรแกรม WisVSP จะอยู่ใน Programs Group ดังนี้

```
Start > All Programs > Wisco > WisVSP > WisVSP 2.3
```
# **1.2 วิธีการลบโปรแกรม WisVSP ออกจากระบบ**

 เลือกที่ start -> All Programs -> Wisco -> Wisco VSP -> Uninstall WisVSP 2.3

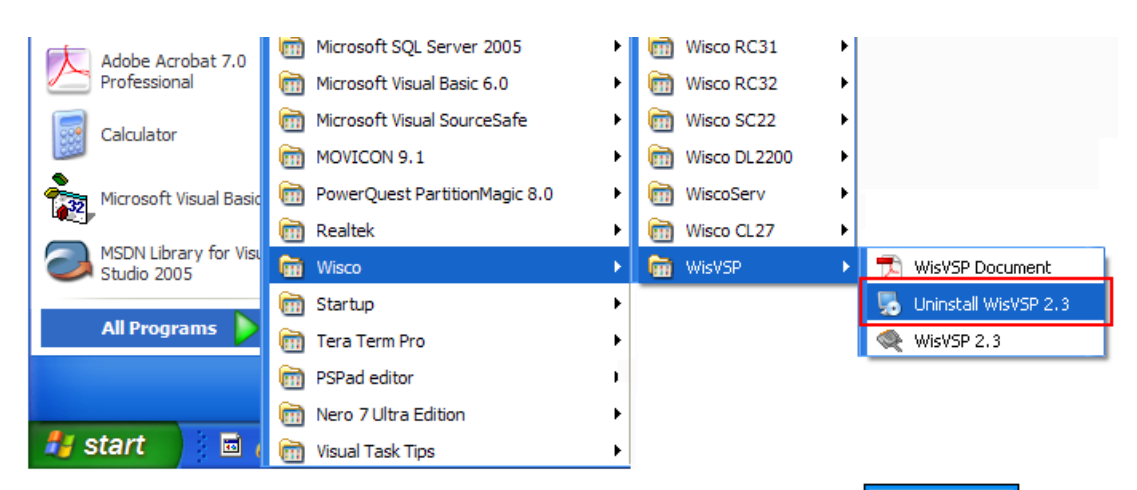

จะปรากฏหน้าต่างให้ยืนยันการลบโปรแกรมออกจากระบบ คลิกปุ่ม

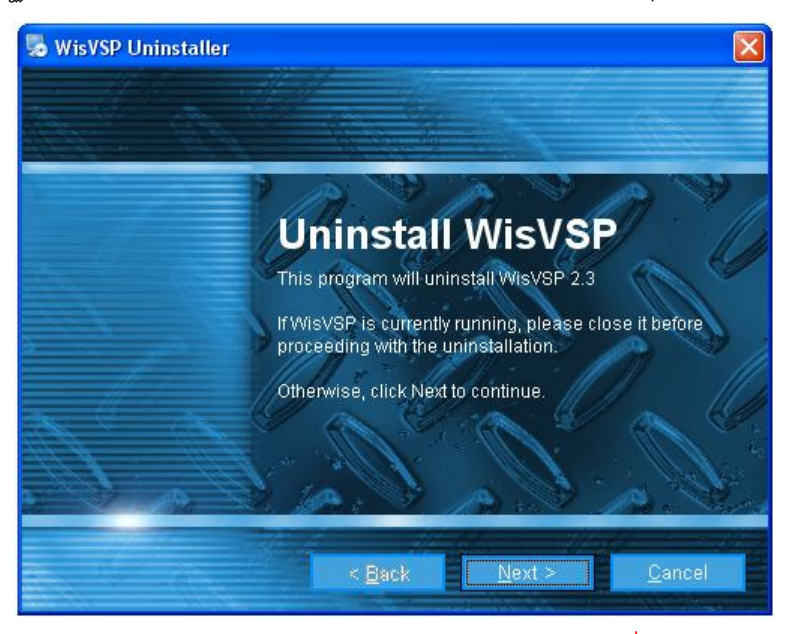

ิ > รอสักครู่ Windows จะทำการลบโปรแกรมออกจากระบบ (เมื่อลบโปรแกรมออกจากระบบแล้ว ควร Reboot เครื่องคอมพิวเตอร์ทุกครั้ง)

#### Page 4 of 24 WisVSP version 2.3

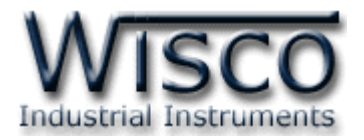

# **1.3 วิธีเปิดใช้งานโปรแกรม WisVSP**

เปิดโปรแกรมโดยเลือกที่ start -> All Programs -> Wisco -> WisVSP -> WisVSP 2.3 จะปรากฏหน้าต่างของโปรแกรม WisVSP

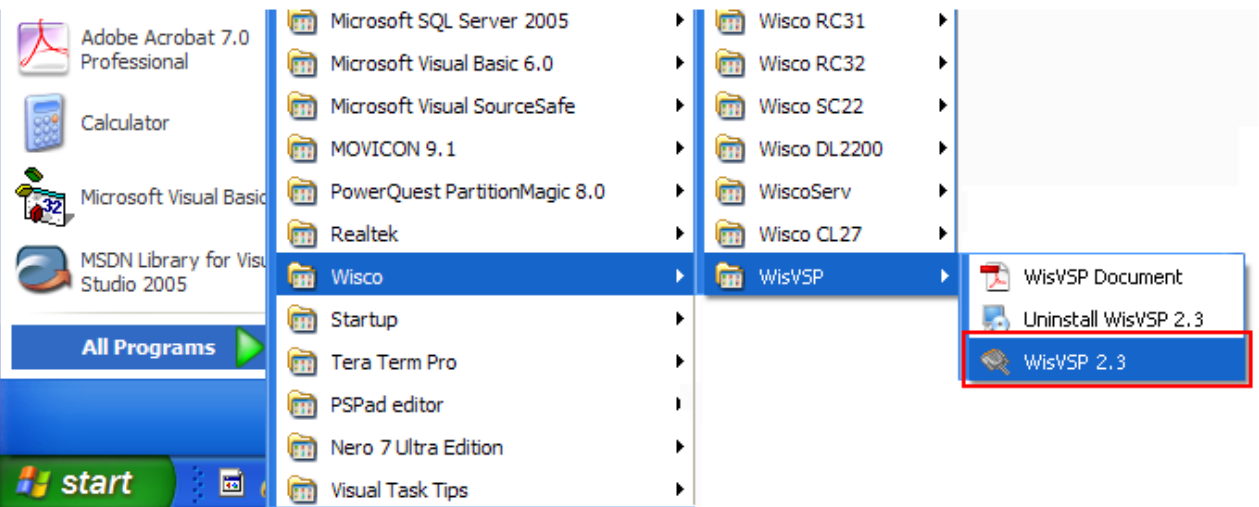

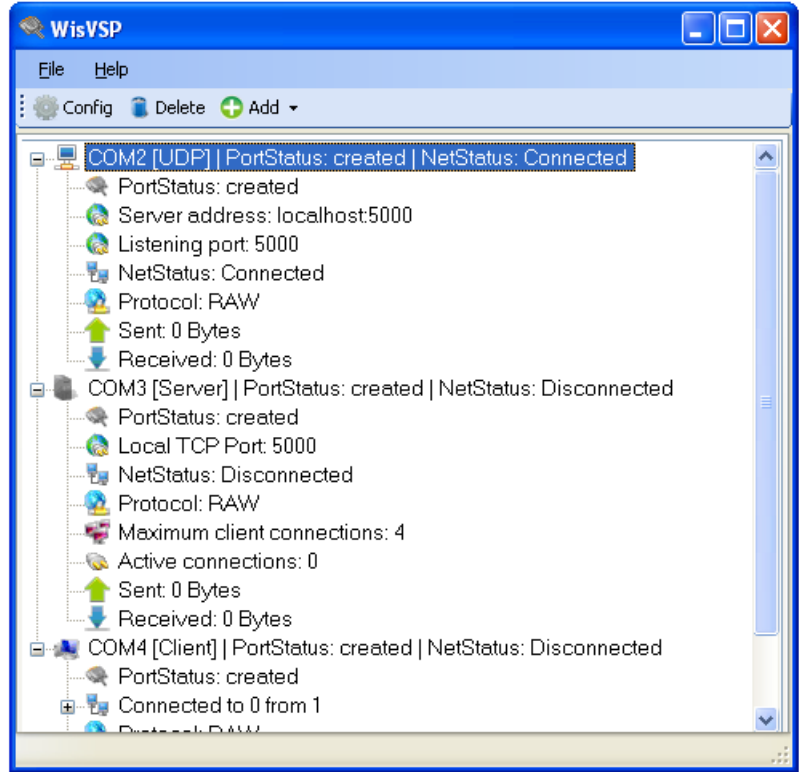

WisVSP version 2.3 Page 5 of 24

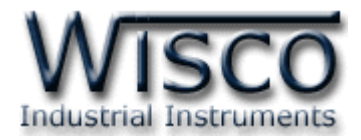

# **2. หน้าต่างหลักของโปรแกรม WisVSP**

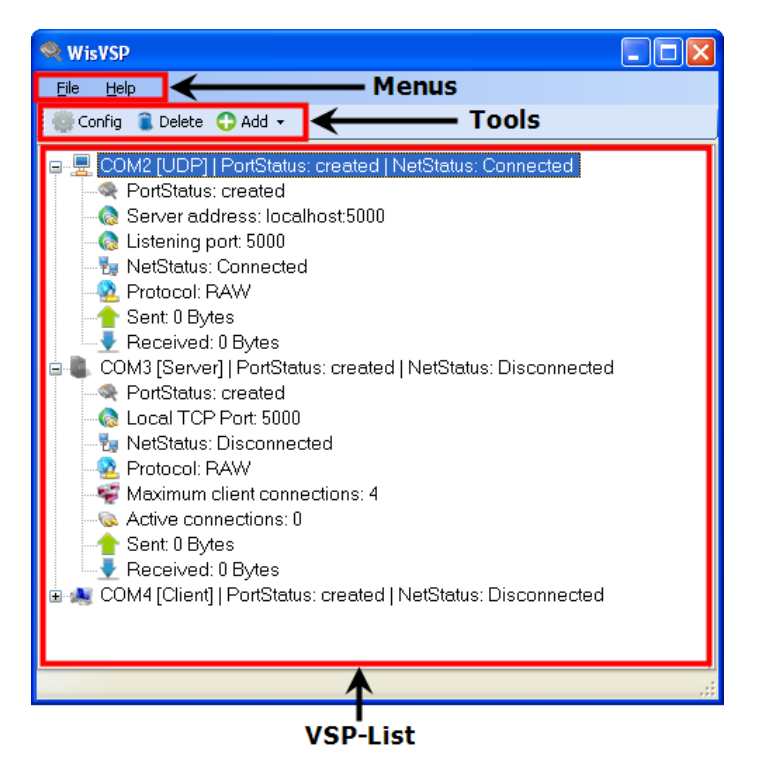

# **2.1 Menus**

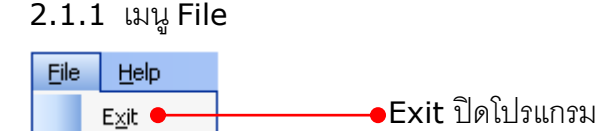

# 2.1.2 เมนู Help

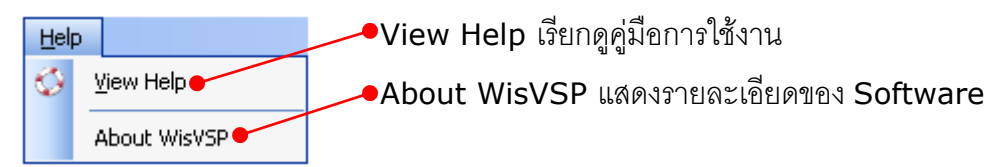

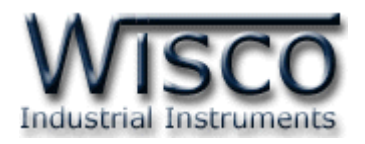

# **2.2 Tools**

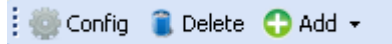

ประกอบด้วย Tool ต่างๆ ดังนี้

- ี <sup>Config</sup> แก้ไขค่า VSP ที่เลือกไว้ (แสดงด้วยแถบน้ำเงิน)
- <mark>ล</mark> Delete <sub>ลบ</sub> VSP ที่ต้องการ
- สร้าง VSP โดยระบุชนิดการเชื่อมต่อ

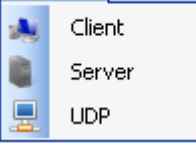

# **2.3 Popup Menu**

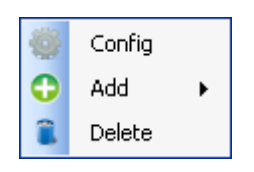

Popup menu จะปรากฏขึ้นเมื่อคลิกที่ปุ่มขวาของ Mouse ประกอบด้วย Tool ต่างๆ ดังนี้

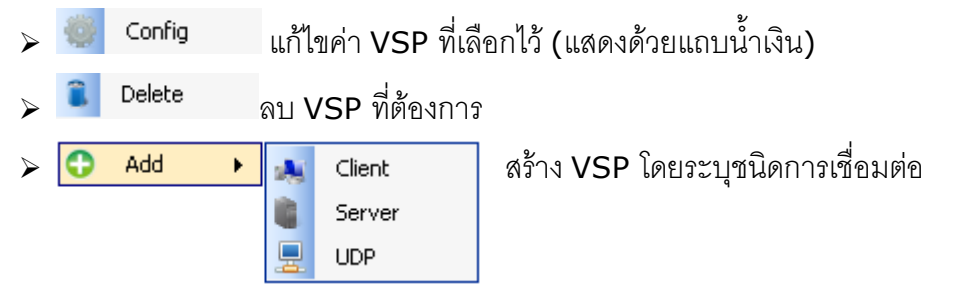

# **2.4 VSP-List**

- E-R COM2 [UDP] | PortStatus: created | NetStatus: Connected
- E COM3 [Server] | PortStatus: created | NetStatus: Disconnected
- 由 2 COM4 [Client] | PortStatus: created | NetStatus: Disconnected

**VSP-List** จะแสดงรายชื่อและสถานะของ VSP

ตัวอย่างเช่น "COM2 [UDP] | PortStatus: created | NetStatus: Connected"

- *COM2 [UDP]* คือ Connection Name และชนิดของการเชื่อมต่อ
- *PortStatus: created* คือ Virtual Port ถูกสร้างแล้ว
- $▶$  *NetStatus: Connected ค*ือ ทำการเชื่อมต่อกับ Network สำเร็จ

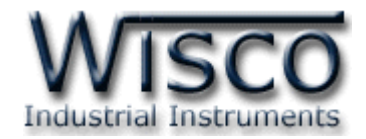

# 2.4.1 **สถานะของการเชื่อมต่อแบบ UDP**

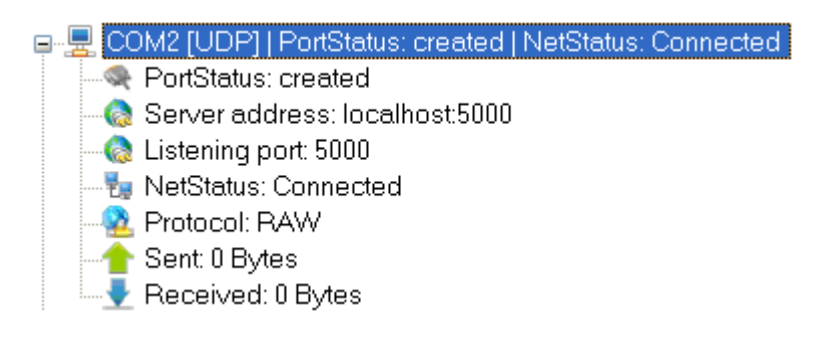

- *PortStatus* แสดงสถานะของ Virtual Port มี 2 สถานะ ดังนี้
	- $_{\bullet}$  �� <mark>PortStatus: created |</mark> แสดงว่า Virtual Port ถูกสร้างแล้ว
	- $\bullet$  © PortStatus: opened 9600.N.8.1 แสดงว่ามีการเปิด Port ใช้งานแล้ว ในที่นี้เปิด Port

ด้วย Baudrate 9600, Parity = None, Data bits = 8, Stop bits = 1

*Server address* แสดง IP/Host name และ Port ของเครื่องปลายทาง

(คือ Remote IP/Host name และ Remote Port ตามลำดับ)

่ ใน <mark>Server address: localhost 5000</mark> ในที่นี้ Remote IP/Host name เป็น localhost

และ Remote Port เป็น <sup>5000</sup>

- *Listening port* แสดง Port ที่เปิดรอไว้ให้เครื่องปลายทางเชื่อมต่อเข้ามาที่ Port นี้
	- <mark>(a Listening port 5000 ใ</mark>นที่นี้เปิด Port 5000
- *NetStatus* แสดงสถานะของ Port ของทาง Network
	- . โม NetStatus: Connected UDP กำลังเชื่อมต่ออยู่
- *Protocol* แสดง Network Protocol ที่ใช้งานอยู่
	- **protocol RAW** protocol ที่ใช้งานอยู่ คือ RAW Protocol
- $\triangleright$  **Sent** แสดงจำนวนข้อมูลที่ส่งออกไป (มีหน่วยเป็น Bytes)
	- Sent 9 Bytes
- $\triangleright$  *Received* แสดงจำนวนข้อมูลที่ได้รับ (มีหน่วยเป็น Bytes)
	- Received: 9 Bytes

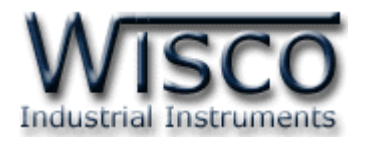

# 2.4.2 **สถานะของการเชื่อมต่อแบบ Server**

- d. COM3 [Server] | PortStatus: opened 9600,N,8,1 | NetStatus: Disconnected\_Full PortStatus: opened - 9600, N, 8,1 Local TCP Port: 5691
	- Eu NetStatus: Disconnected\_Full Protocol: RAW Maximum client connections: 2 Active connections: 2 192.168.0.94 - Connected 192.168.0.22 - Connected
	- Sent: 157 Bytes
	- Received: 20 Bytes
- *PortStatus* แสดงสถานะของ Virtual Port มี 2 สถานะ ดังนี้
	- แสดงว่า Virtual Port ถูกสร้างแล้ว
	- ี ∾ื้อ <mark>PortStatus: opened 9600.N.8.1 </mark> แสดงว่ามีการเปิด Port ใช้งานแล้ว ในที่นี้เปิด Port ด้วย Baudrate 9600, Parity = None, Data bits = 8, Stop bits = 1
- *Local TCP Port* แสดงหมายเลข TCP Port ที่เปิดรอไว้ให้เครื่องปลายทาง (Client) ท าการเชื่อมต่อเข้ามาที่ TCP Port นี้
	- **ูด Local TCP Port 5691 ใบที่นี้เปิด TCP Port 5691**
- *NetStatus* แสดงสถานะของ Port ฝั่ง Network มี 2 สถานะคือ
	- $\bullet$  T. NetStatus: Listening Server กำลังคอยให้เครื่องปลายทาง (Client) เข้ามาทำการ เชื่อมต่อ
	- $\bullet$  Py NetStatus: Disconnected\_Full Disconnect อยู่ หรือจำนวน Client ที่เข้ามาทำ connection กับ Server เต็มแล้วไม่สามารถรับ Client ที่จะเข้ามา connect ได้อีก
- *Protocol* แสดง Network Protocol ที่ใช้งานอยู่
	- **A** Protocol: RAW RAW Protocol
	- **A** Protocol: TELNET TELNET Protocol
- $\blacktriangleright$  **Maximum client connections** แสดงจำนวนสงสดของ client ที่สามารถทำการ

เชื่อมเข้ามายัง Server

- $\bullet$  PP Maximum client connections: 2 ในที่นี้รับ client เข้ามาได้ 2 Connections
- $\triangleright$  *Active connections* แสดงจำนวน Client ที่ทำ Connection ได้สำเร็จ
	- Active connections: 2
		- 43 192.168.0.94 Connected
	- มี Client เข้ามาท าการเชื่อมต่อ <sup>2</sup> Connections
- $\triangleright$  **Sent** แสดงจำนวนข้อมูลที่ส่งออกไป (มีหน่วยเป็น Bytes)
	- Sent 9 Bytes
- $\triangleright$  *Received* แสดงจำนวนข้อมูลที่ได้รับ (มีหน่วยเป็น Bytes)
	- Received: 9 Bytes

WisVSP version 2.3 Page 9 of 24

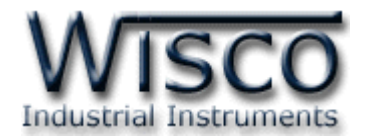

# 2.4.3 **สถานะของการเชื่อมต่อแบบ Client**

- E 1N COM4 [Client] | PortStatus: opened 9600, N, 8,1 NetStatus: Connected PortStatus: opened - 9600.N.8.1 e. Fu Connected to 2 from 3 - 192.168.0.22:5691 - Connected .....<mark>号</mark>』192.168.0.94:5865 - Connected. Protocol: RAW Sent: 0 Bytes Received: 0 Bytes
- *PortStatus* แสดงสถานะของ Virtual Port มี 2 สถานะ ดังนี้
	- แสดงว่า Virtual Port ถูกสร้างแล้ว
	- $\bullet$  PortStatus: opened 9600,N.8.1 | แสดงว่ามีการเปิด Port ใช้งานแล้ว ในที่นี้เปิด Port

ด้วย Baudrate 9600, Parity = None, Data bits = 8, Stop bits = 1

**• Connected to 2 from 3** แสดงจำนวนเครื่อง Server ที่ทำการเชื่อมต่อได้จาก เครื่อง Server ทั้งหมดที่มี รวมทั้งแสดง IP, Port และสถานะของการเชื่อมต่อในเครื่อง

Server แต่ละเครื่อง

**Entry Connected to 2 from 3** 

- 
- $\bullet$
- *Protocol* แสดง Network Protocol ที่ใช้งานอยู่
	- **A** Protocol: RAW | RAW Protocol
	- **A** Protocol: TELNET TELNET Protocol
- $\triangleright$  **Sent** แสดงจำนวนข้อมูลที่ส่งออกไป (มีหน่วยเป็น Bytes)
	- Sent 9 Bytes
- $\triangleright$  *Received* แสดงจำนวนข้อมูลที่ได้รับ (มีหน่วยเป็น Bytes)
	- Received: 9 Bytes

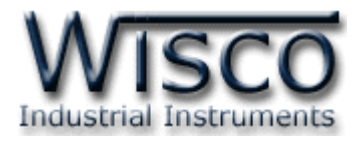

# **3. หน้าต่าง Create/Edit UDP**

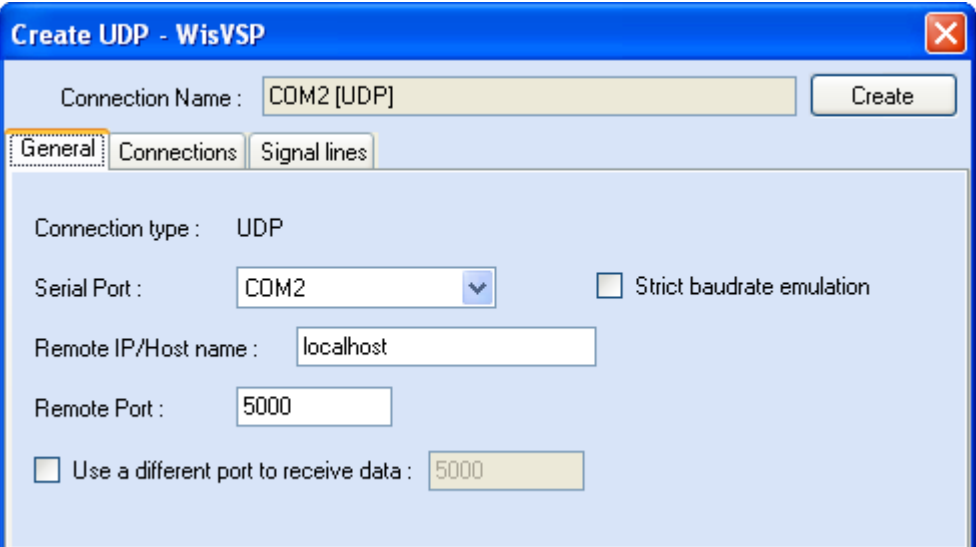

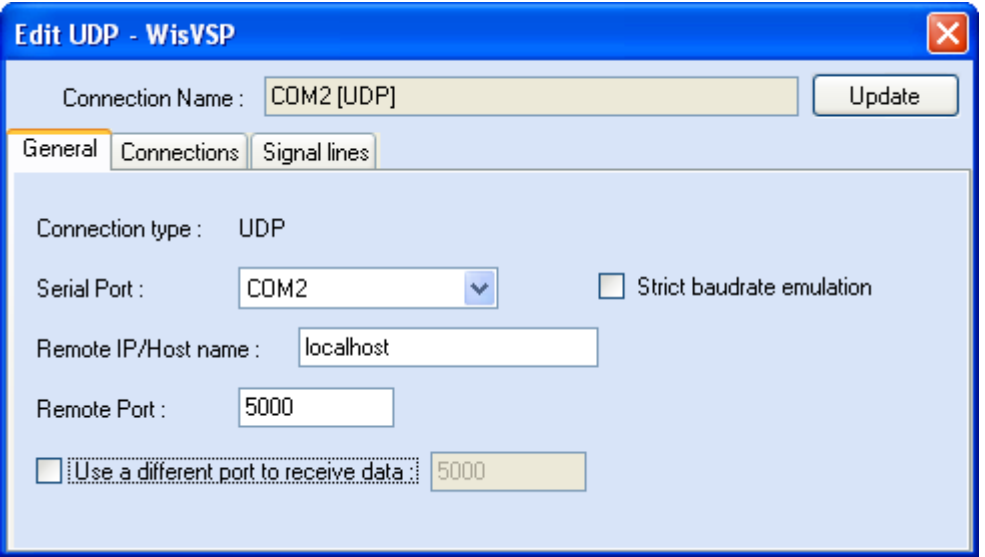

รายละเอียดต่างๆ มีดังนี้

- *Connection Name* คือชื่อของ connection แต่ละ VSP จะมีชื่อนี้ไม่เหมือนกัน โดยจะอิง ตาม Serial Port และชนิดของ connection ที่ใช้
- *Tab General* รวบรวม config ที่ใช้งานทั่วไป
- $\bm{\cdot}$  *Tab Connections ร*วบรวม config ที่กำหนดวิธีการส่งข้อมูลและวิธีการเข้าถึงข้อมูล
- *Tab Signal lines* รวบรวมสถานะของสายสัญญาณต่างๆ
- $\bm{\dot{\ast}}$  *ปุ่ม Create/Update* เมื่อกำหนดค่าต่างๆ แล้วกดปุ่มนี้เพื่อสร้าง VSP

WisVSP version 2.3 Page 11 of 24

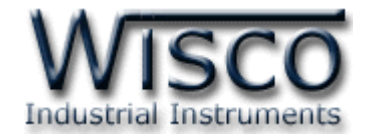

#### **3.1 Tab General**

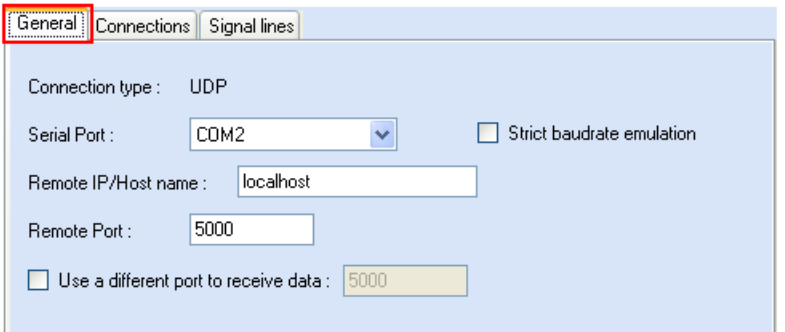

- *Connection type* แสดงชนิดของการเชื่อมต่อ
- $\bm{\cdot}$  *Serial Port* กำหนดหมายเลข comm port ที่จะให้โปรแกรมสร้างขึ้น
- $\cdot$  *Strict baudrate emulation* กำหนดให้ baudrate emulation ถูกใช้งานหรือไม่ ถ้าติ๊ก baudrate emulation จะถูกเปิดใช้งาน
- *Remote IP/Host name* หมายเลข IP หรือ Host name ของเครื่องปลายทาง
- *Remote Port* หมายเลข Port ของเครื่องปลายทาง
- *Use a different port to receive data* ถ้าหมายเลข port ที่ใช้รับข้อมูลแตกต่างจาก Remote Port ให้กำหนดที่ส่วนนี้

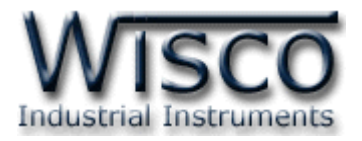

# **3.2 Tab Connections**

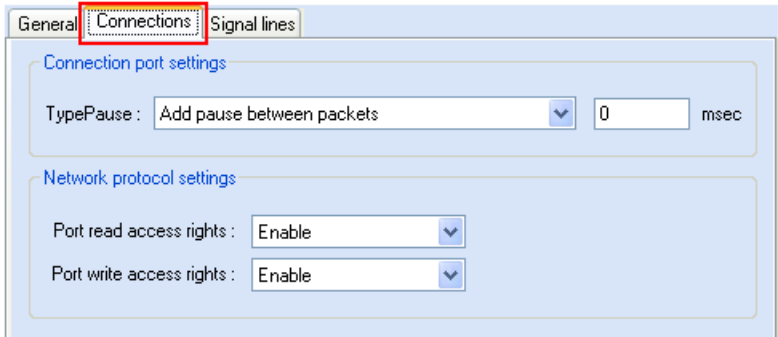

- *TypePause* วิธีการส่งข้อมูล มี 4 วิธี ดังนี้
	- *Before sending data wait for* คอยก่อนเริ่มส่งข้อมูลเป็นเวลา (msec)
	- *Add pause between packets* เว้นช่วงเวลาส่งระหว่าง packet (msec)
	- *Send data when block reached the size of* ส่งข้อมูลเมื่อข้อมูลเข้ามาทาง Serial port ครบจำนวนตัวอักษรที่กำหนด (chars)
	- *Send data when received char with code* ส่งข้อมูลเมื่อได้รับตัวอักษรที่ ก าหนดไว้เข้ามาทาง Serial port
- *Port read access rights* ยอมให้เข้าถึง Port เพื่ออ่าน

(Enable = เปิด, Disable = ปิด)

*Port write access rights* ยอมให้เข้าถึง Port เพื่อเขียน

(Enable = เปิด, Disable = ปิด)

# **3.3 Tab Signal lines**

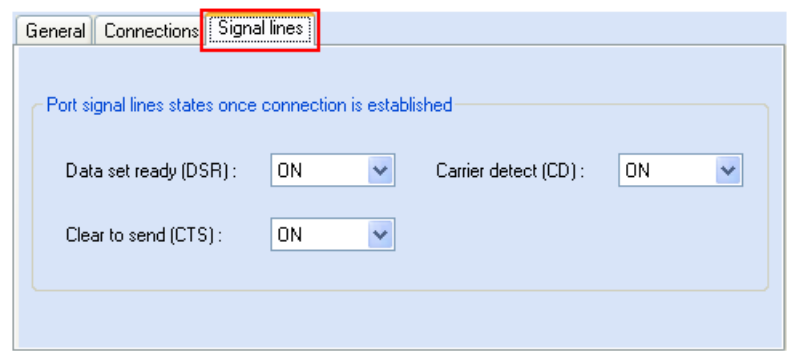

- *Data set ready (DSR)* สัญญาณ DSR (ON,OFF)
- *Carrier detect (CD)* สัญญาณ CD (ON,OFF)
- *Clear to send (CTS)* สัญญาณ CTS (ON,OFF)

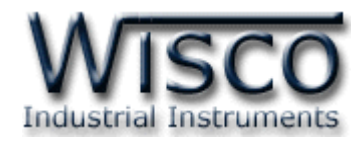

# **4. หน้าต่าง Create/Edit Client**

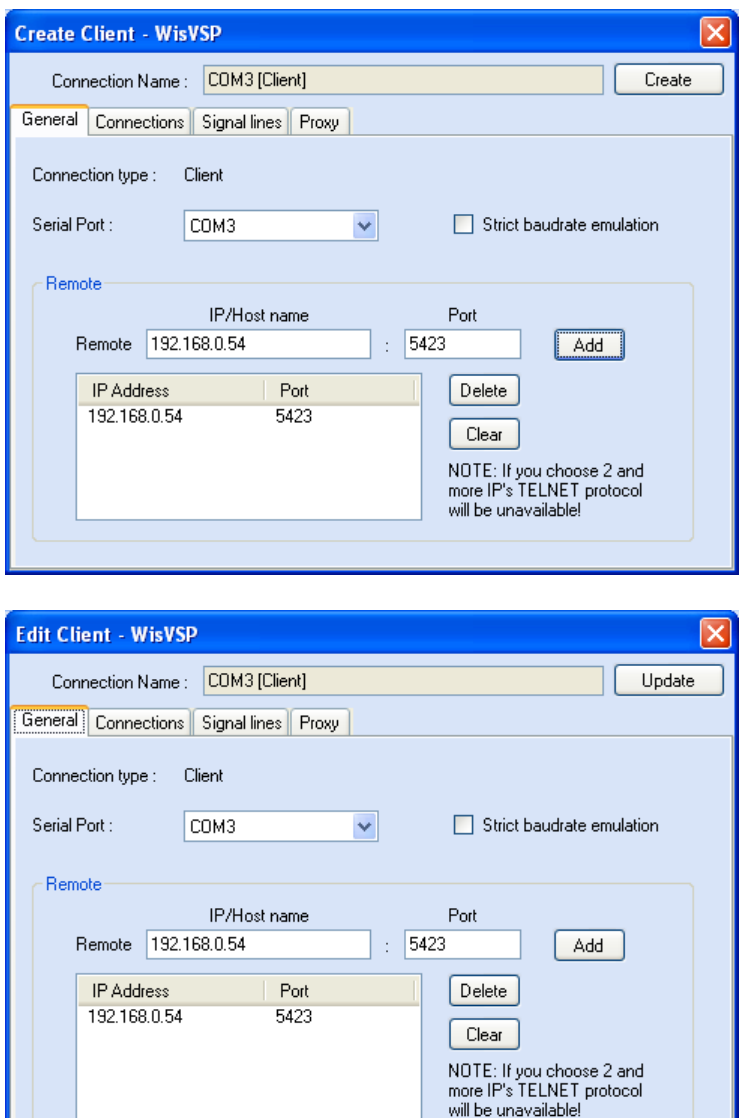

รายละเอียดต่างๆ มีดังนี้

- *Connection Name* คือชื่อของ connection แต่ละ VSP จะมีชื่อนี้ไม่เหมือนกัน โดยจะอิง ตาม Serial Port และชนิดของ connection ที่ใช้
- *Tab General* รวบรวม config ที่ใช้งานทั่วไป
- *Tab Connections* รวบรวม config ที่เกี่ยวกับ connection, Network protocol
- *Tab Signal lines* รวบรวมสถานะของสายสัญญาณต่างๆ
- *Tab Proxy* รวบรวม config ที่ใช้เกี่ยวกับ Proxy
- ่ *∿ุ่ ปุ่ม Create/Update* เมื่อกำหนดค่าต่างๆ แล้วกดปุ่มนี้เพื่อสร้าง VSP

Page 14 of 24 WisVSP version 2.3

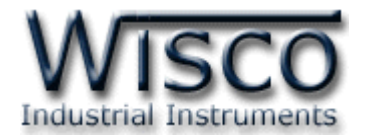

## **4.1 Tab General**

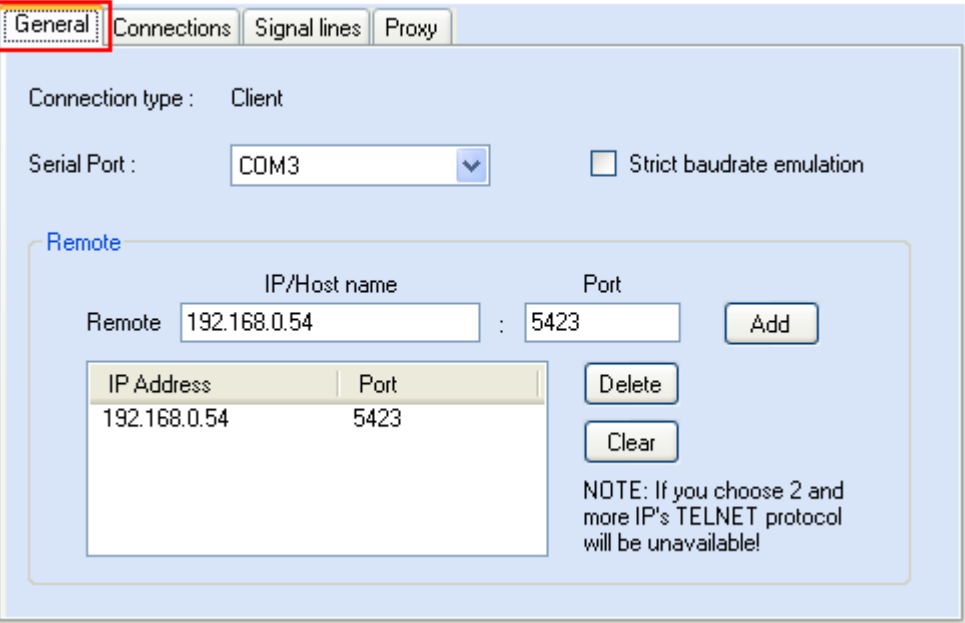

- *Connection type* แสดงชนิดของการเชื่อมต่อ
- $\bm{\cdot}$  *Serial Port* กำหนดหมายเลข comm port ที่จะให้โปรแกรมสร้างขึ้น
- $\cdot$  *Strict baudrate emulation* กำหนดให้ baudrate emulation ถูกใช้งานหรือไม่ ถ้าติ๊ก baudrate emulation จะถูกเปิดใช้งาน
- *ปุ่ม Add* เพิ่มรายชื่อเครื่อง server เข้าไปในรายการ
- *ปุ่ม Delete* ลบรายชื่อเครื่อง server ออกจากรายการ
- *ปุ่ม Clear* ลบรายชื่อเครื่อง server ในรายการทั้งหมด

# **การเพิ่มรายชื่อเครื่อง server**

1 ) ใส่หมายเลข IP หรือ Host name และหมายเลข Port ของเครื่องปลายทางในช่อง *Remote* 

# *IP/Host name และ Remote Port ตามลำดับ*

2 ) กดปุ่ม <sup>[Add]</sup> เพื่อเพิ่มรายชื่อเข้าไปในรายการ

# **การลบรายชื่อเครื่อง server**

- 1 ) คลิกรายชื่อเครื่อง server ที่ต้องการลบ
- 2 ) กดปุ่ม <mark>Delete เพื่</mark>อลบ

WisVSP version 2.3 Page 15 of 24

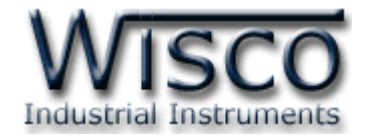

# **4.2 Tab Connections**

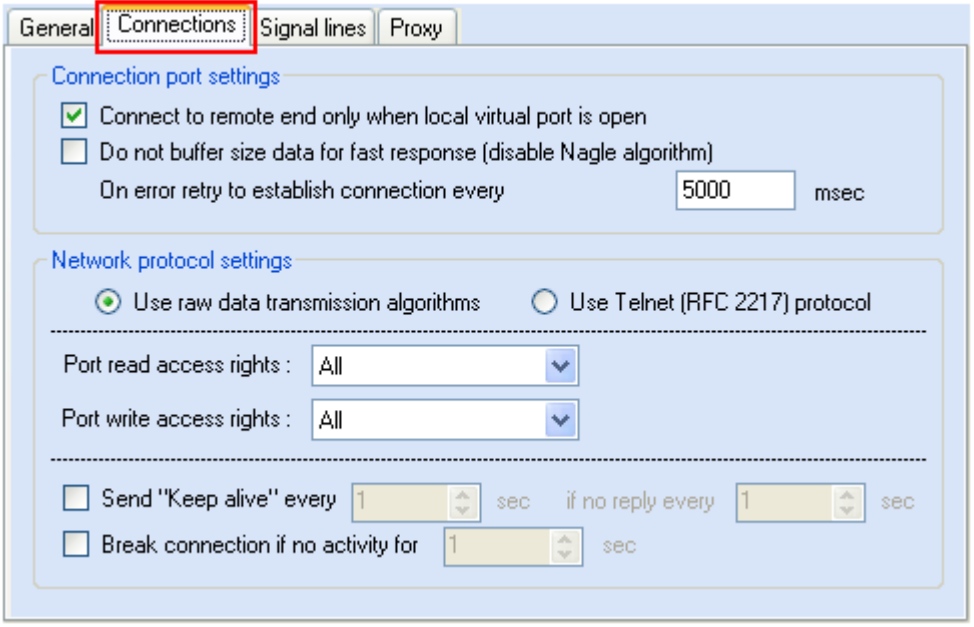

- *Connect to remote end only when local virtual port is open* เริ่มทำการเชื่อมต่อไปยังเครื่องปลายทางเมื่อ virtual port ถูกเปิดเท่านั้น
- *Do not buffer size data for fast response (disable Nagle algorithm)*  เพื่อต้องการ response ที่เร็วขึ้น อาจสั่งปิด Nagle algorithm

 $(\vec{\widehat{\mathbb{B}}} \cap \mathbb{B}) = \text{Disable}, \hat{\mathbb{B}} \cap \mathbb{B} = \text{Enable}$ 

- *On error retry to establish connection every* เมื่อความผิดพลาดเกิดขึ้นจะพยายามทำการเชื่อมต่อทุกๆครั้งตลอดเวลาที่กำหนด (msec)
- *Send "Keep alive" every*

ส่ง "Keep alive" ทุกๆรอบเวลา (sec) เพื่อให้เครื่องปลายทางทราบว่ายังเชื่อมต่ออยู่ในระบบ

 *If no reply every* ถ้าส่ง "Keep alive" แล้วไม่มีการตอบกลับ จะส่ง "Keep alive" ออกไปทุกๆรอบเวลา (sec)

```
 Break connection if no activity for 
หยุดทำการเชื่อมต่อถ้าไม่มีการทำงานใดๆเกิดขึ้นภายในเวลาที่กำหนด (sec)
```
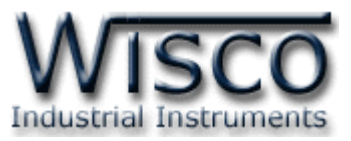

# **การใช้ raw Protocol ซึ่งเป็นโปรโตคอลที่ใช้ทั่วไปตามปกติ การตั้งค่ามีดังนี้**

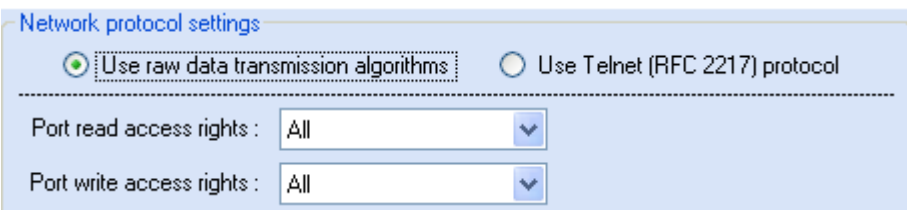

## *Use raw data transmission algorithms*

กำหนดให้ใช้โปรโตคอล raw

- *Use Telnet (RFC 2217) protocol* ในที่นี้ไม่ถูกเลือก
- *Port read access rights* กำหนดสิทธิ์การเข้าถึง Port เพื่ออ่าน (None = ไม่ยอมให้เข้าถึง, Only first = ยอมให้เข้าถึง แค่ตัวแรก, All = ยอมให้เข้าถึงทั้งหมด)

# *Port write access rights*

กำหนดสิทธิ์การเข้าถึง Port เพื่อเขียน (None = ไม่ยอมให้เข้าถึง, Only first = ยอมให้เข้าถึง แค่ตัวแรก, All = ยอมให้เข้าถึงทั้งหมด)

# **การใช้ Telnet (RFC2217) Protocol การใช้โปรโตคอลแบบนี้ Hardware ต้องรองรับ การใช้งาน RFC2217 Protocol ด้วย การตั้งค่ามีดังนี้**

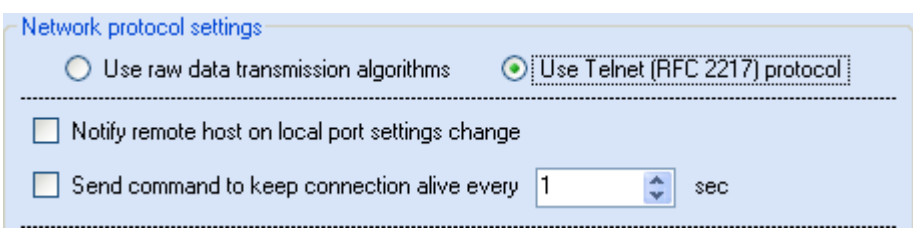

 *Use raw data transmission algorithms*  ในที่นี้ไม่ถูกเลือก

# *Use Telnet (RFC 2217) protocol*

- กำหนดให้ใช้โปรโตคอล Telnet หรือเรียกเป็นโปรโตคอล RFC2217
- *Notify remote host on local port settings change*  แจ้งให้เครื่องปลายทางรู้การเปลี่ยนแปลงของ serial port
- *Send command to keep connection alive every*  ี ส่งคำสั่งไปที่เครื่องปลายทางเพื่อรักษาสถานะของการเชื่อมต่อไว้ทุก ๆ รอบเวลา (sec)

WisVSP version 2.3 Page 17 of 24

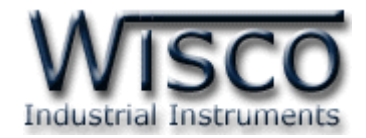

#### **4.3 Tab Signal lines**

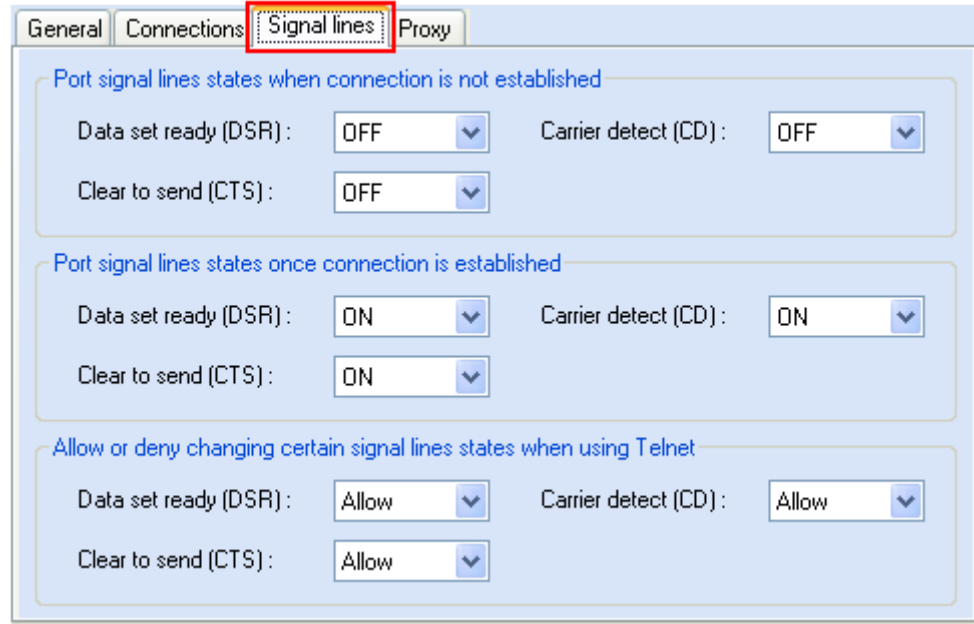

*Port signal lines states when connection is not established* สถานะของสัญญาณ Serial Port เมื่อ connection ยังไม่ถูกสร้างขึ้น

- $\div$  *Data set ready (DSR)* สัญญาณ DSR (ON, default = OFF)
- *Carrier detect (CD)* สัญญาณ CD (ON, default = OFF)
- $\div$  **Clear to send (CTS)** สัญญาณ CTS (ON, default = OFF)

*Port signal lines states once connection is established*

สถานะของ สัญญาณ Serial Port เมื่อ connection ถูกสร้างขึ้นแล้ว

- $\div$  *Data set ready (DSR)* สัญญาณ DSR (default = ON, OFF)
- *Carrier detect (CD)* สัญญาณ CD (default = ON, OFF)
- *Clear to send (CTS)* สัญญาณ CTS (default = ON, OFF)

*Allow or deny changing certain signal lines states when using Telnet* ยอมหรือไม่ยอมให้มีการเปลี่ยนแปลงสถานะของ สัญญาณ Serial Port เมื่อใช้โปรโตคอล Telnet

- $\div$  **Data set ready (DSR)** สัญญาณ DSR (Deny, default = Allow)
- *Carrier detect (CD)* สัญญาณ CD (Deny, default = Allow)
- *Clear to send (CTS)* สัญญาณ CTS (Deny, default = Allow)

Page 18 of 24 WisVSP version 2.3

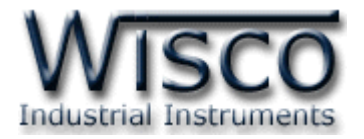

### **4.4 Tab Proxy**

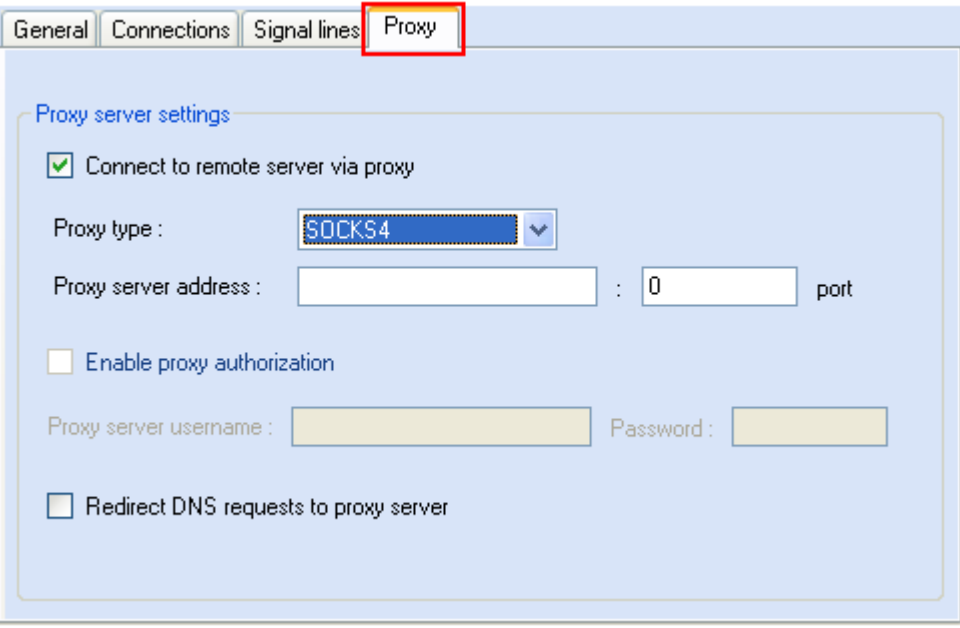

# *Connect to remote server via proxy*

ต้องการเชื่อมต่อไปยัง server ปลายทางผ่าน proxy (ติ๊ก = ON, ไม่ติ๊ก = OFF)

*Proxy type*

ชนิดของ Proxy (SOCKS4, SOCKS5, HTTPS)

*Proxy server address, port*

address และ port ของ Proxy server ตามลำดับ

- *Enable proxy authorization* จ ากัดสิทธิ์การเข้าถึง Proxy
- *Proxy server username, Proxy server Password* ระบุ username และ Password สำหรับใช้งาน Proxy
- *Redirect DNS requests to proxy server*  เปิดใช้งานฟังก์ชั่น **Redirect DNS requests to proxy server**

WisVSP version 2.3 Page 19 of 24

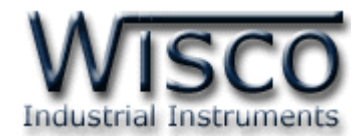

# **5. หน้าต่าง Create/Edit Server**

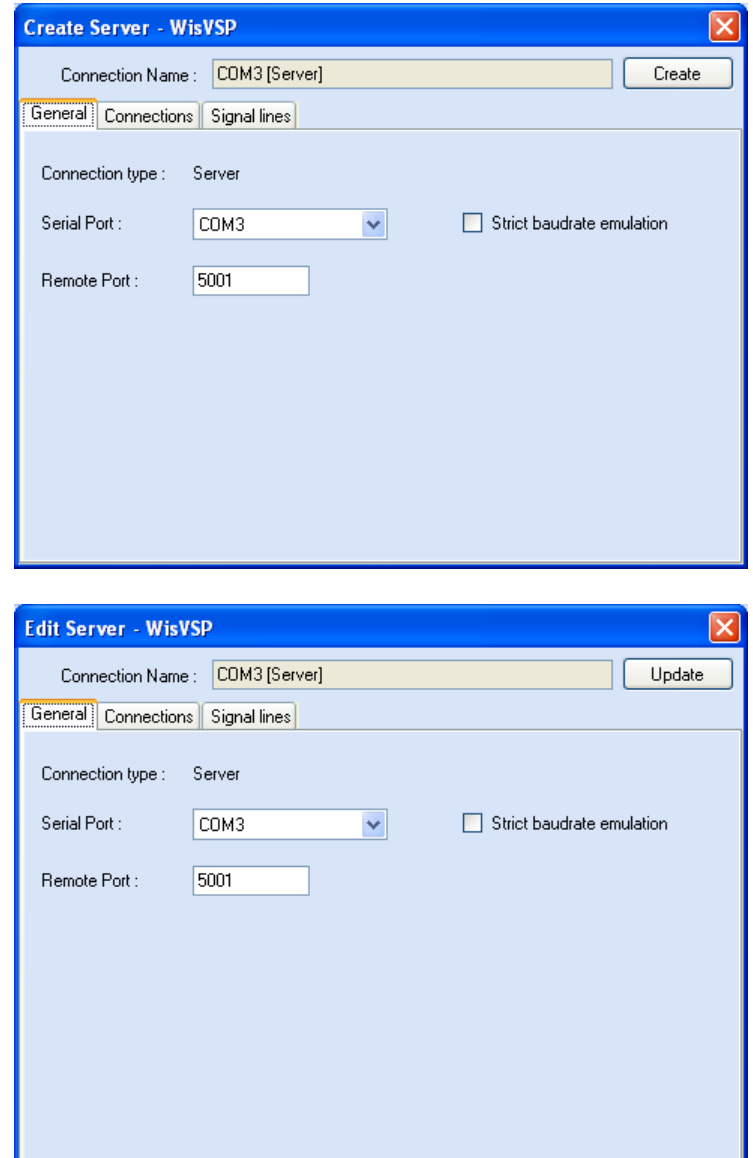

รายละเอียดต่างๆ มีดังนี้

- *Connection Name* คือชื่อของการเชื่อมต่อแต่ละ VSP จะมีชื่อนี้ไม่เหมือนกัน โดยจะอิงตาม Serial Port และ ชนิดของ connection ที่ใช้
- *Tab General* รวบรวม config ที่ใช้งานทั่วไป
- *Tab Connections* รวบรวม config ที่เกี่ยวกับ connection, Network protocol
- *Tab Signal lines* รวบรวมสถานะของสายสัญญาณต่างๆ
- ่ *ปุ่ม Create/Edit* เมื่อกำหนดค่า config ต่างๆ แล้วกดปุ่มนี้เพื่อสร้าง VSP

Page 20 of 24 WisVSP version 2.3

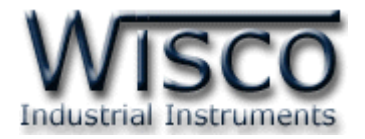

### **5.1 Tab General**

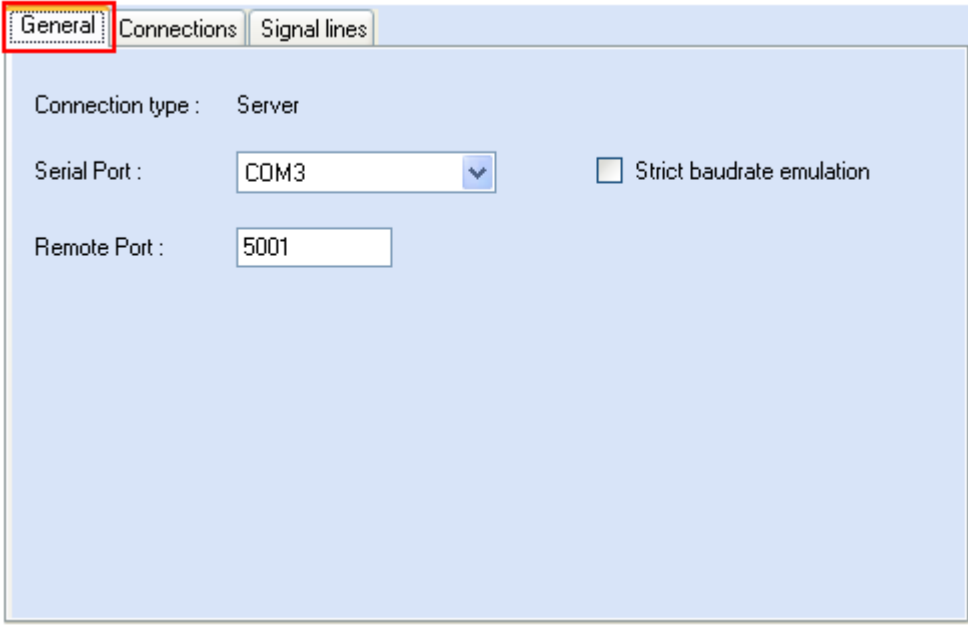

#### *Connection type*

แสดงชนิดของการเชื่อมต่อ

*Serial Port*

กำหนดหมายเลข  $\mathop{\sf comm}$  port ที่จะให้โปรแกรมสร้างขึ้น

*Strict baudrate emulation*

ก าหนดให้ baudrate emulation ถูกใช้งานหรือไม่ ติ๊ก baudrate emulation จะถูกใช้งาน

*Remote Port* 

หมายเลข Port ของเครื่อง server ที่เปิดรอไว้ให้เครื่อง client เข้ามาทำเชื่อมต่อที่พอร์ตนี้

WisVSP version 2.3 Page 21 of 24

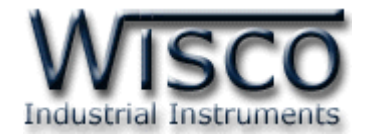

#### **5.2 Tab Connections**

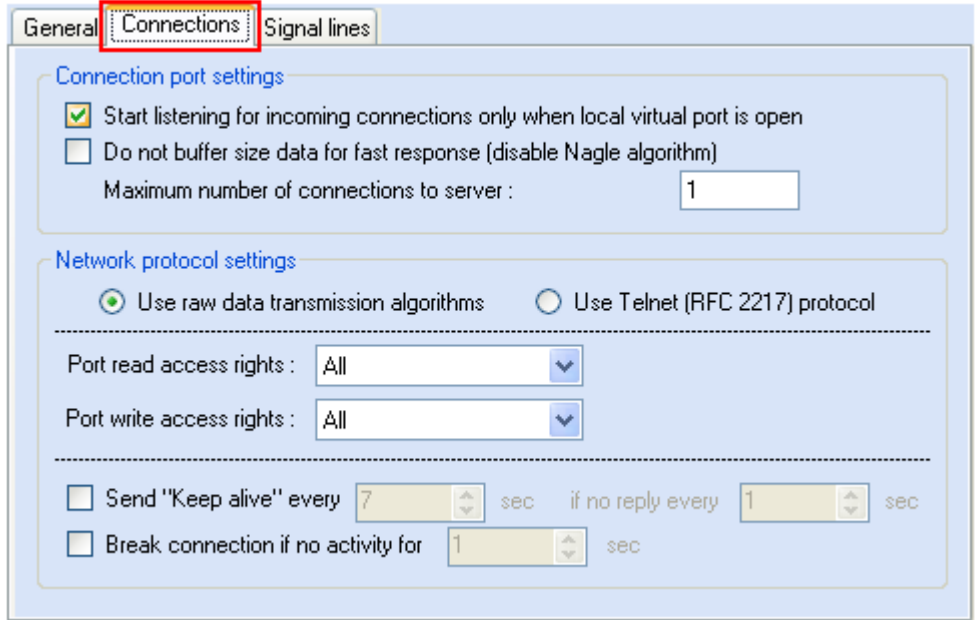

 *Start listening for incoming connections only when local virtual port is open*

เครื่อง server เริ่มทำการเชื่อมต่อจากเครื่อง client ที่อยู่ปลายทางเมื่อ virtual port ถูกเปิด แล้วเท่านั้น

 *Do not buffer size data for fast response (disable Nagle algorithm)*  เพื่อต้องการ response ที่เร็วขึ้น อาจสั่งปิด Nagle algorithm (ติ๊ก <sup>=</sup> Disable, ไม่ติ๊ก <sup>=</sup>

Enable)

# *Maximum number of connections to server*

จำนวน client สูงสุดในการทำ connection มาที่ server

*Send "Keep alive" every* 

ส่ง "Keep alive" ทุกๆ รอบเวลา (sec) เพื่อให้เครื่องปลายทางทราบว่ายังมีการเชื่อมต่ออยู่

ในระบบ

# *If no reply every*

ถ้าส่ง "Keep alive" แล้วไม่มีการตอบกลับ จะส่ง "Keep alive" ออกไปทุกๆรอบเวลา (sec)

# *Break connection if no activity for*

หยุดการเชื่อมต่อถ้าไม่มีการทำงานใดๆเกิดขึ้นภายในเวลาที่กำหนด (sec)

Page 22 of 24 WisVSP version 2.3

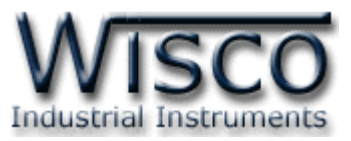

# **การใช้ raw Protocol ซึ่งเป็นโปรโตคอลที่ใช้ทั่วไปตามปกติ การตั้งค่ามีดังนี้**

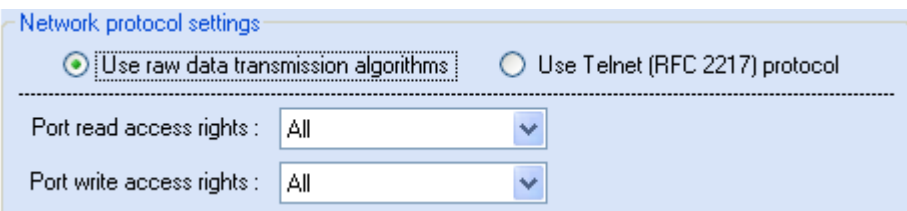

## *Use raw data transmission algorithms*

กำหนดให้ใช้โปรโตคอล raw

- *Use Telnet (RFC 2217) protocol* ในที่นี้ไม่ถูกเลือก
- *Port read access rights* กำหนดสิทธิ์การเข้าถึง Port เพื่ออ่าน (None = ไม่ยอมให้เข้าถึง, Only first = ยอมให้เข้าถึง

แค่ตัวแรก, All = ยอมให้เข้าถึงทั้งหมด)

# *Port write access rights*

กำหนดสิทธิ์การเข้าถึง Port เพื่อเขียน (None = ไม่ยอมให้เข้าถึง, Only first = ยอมให้เข้าถึง แค่ตัวแรก, All = ยอมให้เข้าถึงทั้งหมด)

# **การใช้ Telnet (RFC2217) Protocol การใช้โปรโตคอลแบบนี้ Hardware ต้องรองรับ การใช้งาน RFC2217 Protocol ด้วย การตั้งค่ามีดังนี้**

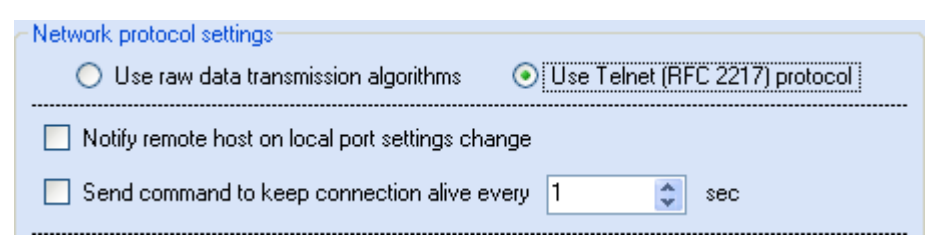

- *Use raw data transmission algorithms*  ในที่นี้ไม่ถูกเลือก
- *Use Telnet (RFC 2217) protocol*

กำหนดให้ใช้โปรโตคอล Telnet หรือเรียกเป็นโปรโตคอล RFC2217

- *Notify remote host on local port settings change*  แจ้งให้เครื่องปลายทางรู้การเปลี่ยนแปลงของ serial port
- *Send command to keep connection alive every*  ี ส่งคำสั่งไปที่เครื่องปลายทางเพื่อรักษาสถานะของการเชื่อมต่อไว้ทุกๆรอบเวลา (sec)

WisVSP version 2.3 Page 23 of 24

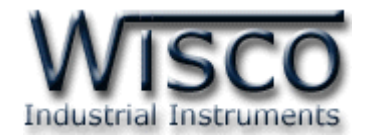

#### **5.3 Tab Signal lines**

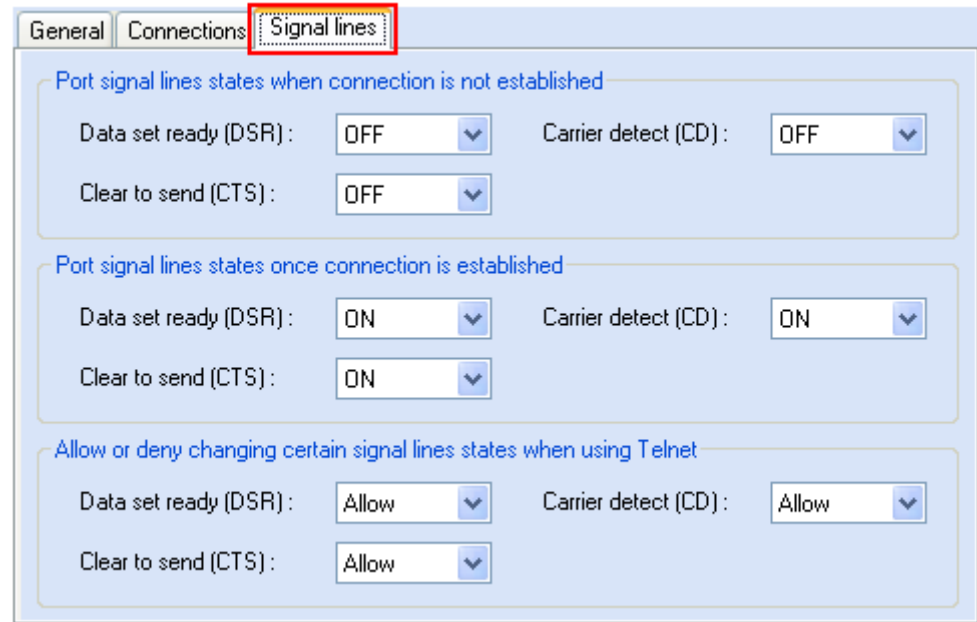

*Port signal lines states when connection is not established* สถานะของสัญญาณ Serial Port เมื่อ connection ยังไม่ถูกสร้างขึ้น

- $\div$  *Data set ready (DSR)* สัญญาณ DSR (ON, default = OFF)
- *Carrier detect (CD)* สัญญาณ CD (ON, default = OFF)
- $\div$  **Clear to send (CTS)** สัญญาณ CTS (ON, default = OFF)

*Port signal lines states once connection is established*

ี สถานะของสัญญาณของ Serial Port เมื่อ connection ถูกสร้างขึ้นแล้ว

- $\div$  **Data set ready (DSR** สัญญาณ DSR (default = ON, OFF)
- *Carrier detect (CD)* สัญญาณ CD (default = ON, OFF)
- *Clear to send (CTS)* สัญญาณ CTS (default = ON, OFF)

*Allow or deny changing certain signal lines states when using Telnet* ยอมหรือไม่ยอมให้มีการเปลี่ยนแปลงสถานะของสัญญาณ Serial Port เมื่อใช้โปรโตคอล Telnet

- $\div$  **Data set ready (DSR)** สัญญาณ DSR (Deny, default = Allow)
- *Carrier detect (CD)* สัญญาณ CD (Deny, default = Allow)
- *Clear to send (CTS)* สัญญาณ CTS (Deny, default = Allow)

**Edit: 05/01/2011**

Page 24 of 24 MisVSP version 2.3